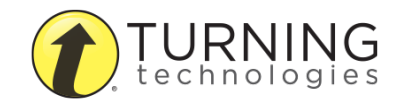

College of Medicine Tutorial Series

Anywhere Polling

1. Double-click the TurningPoint App icon after you have installed TurningPoint 8

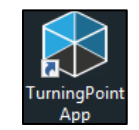

2. Click the Anywhere Polling button

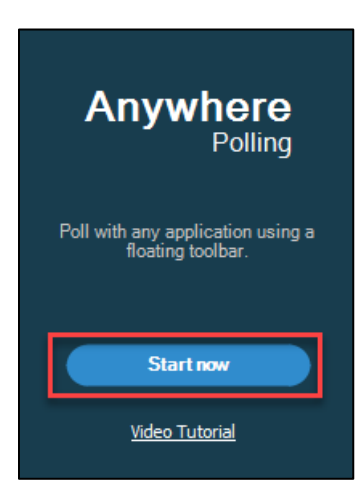

3. Open the PowerPoint presentation

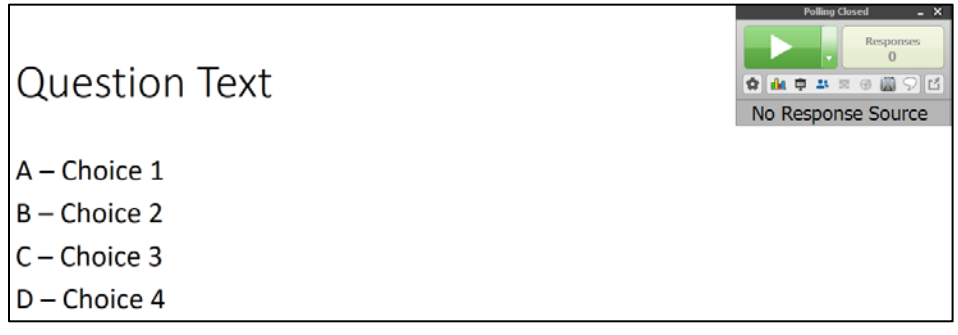

4. Click the gear icon

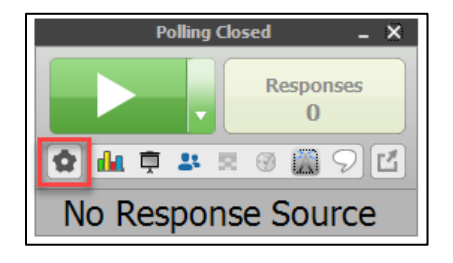

5. Select the Mobile Responses menu item

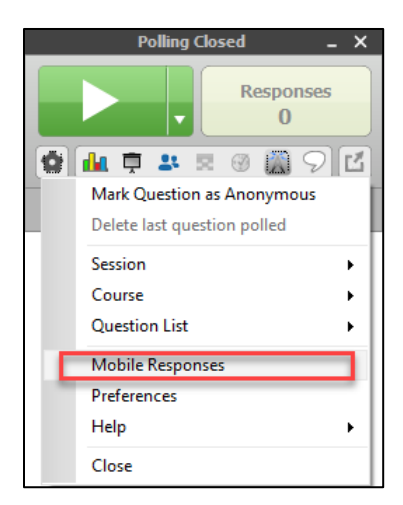

6. Click the Start Session button

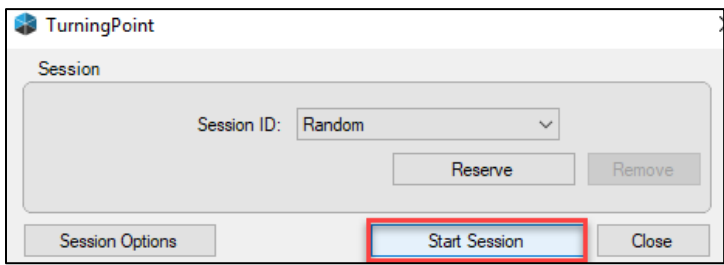

7. Click the Close button to exit the Session Status dialog box. Your session will still be ongoing.

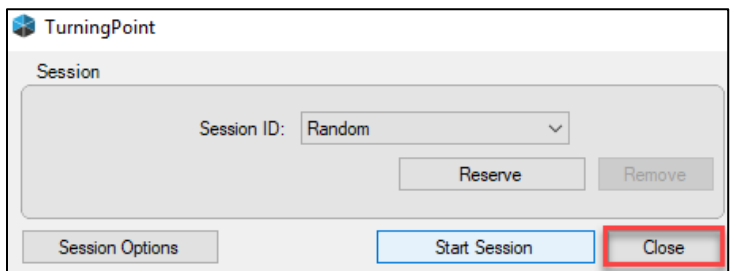

- 8. Click the down arrow menu button
- 9. Select the 4 Answers menu item since the question has four potential responses

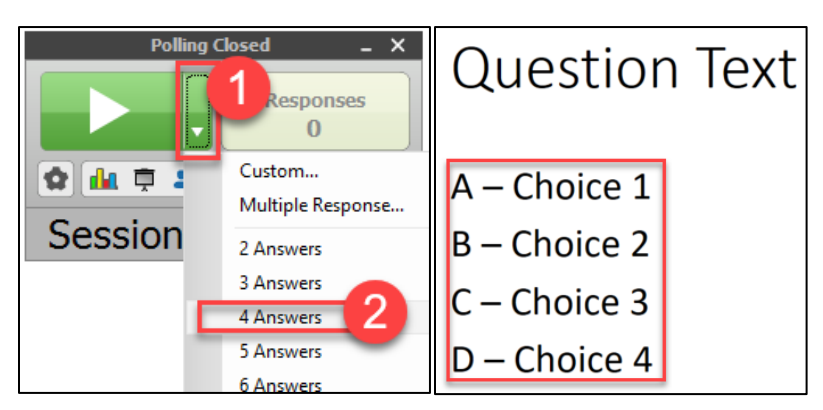

10. Press the Play button to begin capturing responses

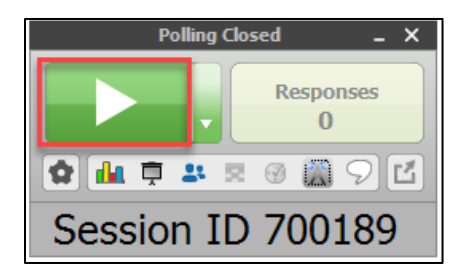